# 配置Microsoft CA伺服器以發佈ISE的證書吊銷清 單

## 目錄

簡介 必備條件 需求 採用元件 設定 在CA上建立並配置資料夾以容納CRL檔案 在IIS中建立網站以公開新的CRL分發點 配置Microsoft CA伺服器以將CRL檔案發佈到分發點 驗證CRL檔案存在且可通過IIS訪問 配置ISE以使用新的CRL分發點

## 簡介

本文檔介紹運行Internet Information Services(IIS)以發佈證書吊銷清單(CRL)更新的Microsoft證書頒 發機構(CA)伺服器的配置。還說明了如何配置思科身份服務引擎(ISE)(3.0及更高版本)以檢索更 新以用於證書驗證。可以將ISE配置為檢索它在證書驗證中使用的各種CA根證書的CRL。

## 必備條件

## 需求

本文件沒有特定需求。

#### 採用元件

本文中的資訊係根據以下軟體和硬體版本:

• 思科身分識別服務引擎版本3.0

 $\bullet$  Microsoft Windows $^\circledR$  Server $^\circledR$  2008 R2

本文中的資訊是根據特定實驗室環境內的裝置所建立。文中使用到的所有裝置皆從已清除(預設 )的組態來啟動。如果您的網路運作中,請確保您瞭解任何指令可能造成的影響。

## 設定

本節提供用於設定本文件中所述功能的資訊。

## 在CA上建立並配置資料夾以容納CRL檔案

第一項任務是配置CA伺服器上的一個位置以儲存CRL檔案。預設情況下,Microsoft CA伺服器將檔

#### 案發佈到C:\Windows\system32\CertSrv\CertEnroll\

不要使用此系統資料夾,而是為檔案建立一個新資料夾。

在IIS伺服器上,選擇檔案系統上的位置並建立新資料夾。在本示例中,建立資料夾 1. C:\CRLDistribution。

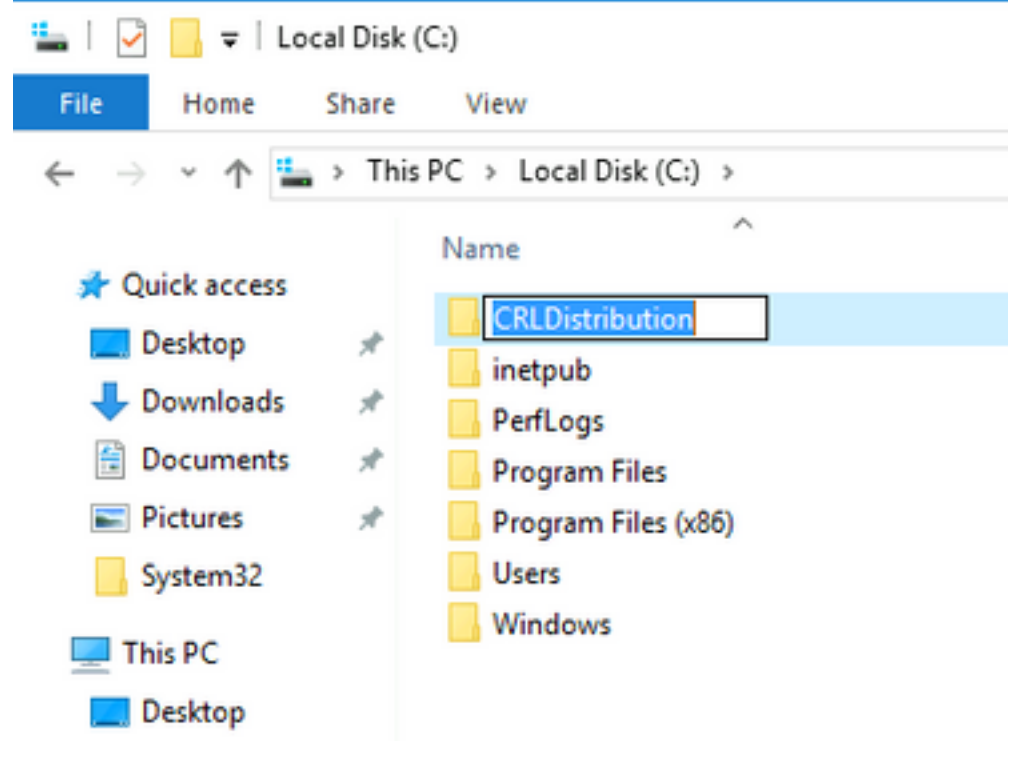

2.為了使CA將CRL檔案寫入新資料夾,必須啟用共用。按一下右鍵新資料夾,選擇屬性,按一下**共** 用頁籤,然後按一下高級共用。

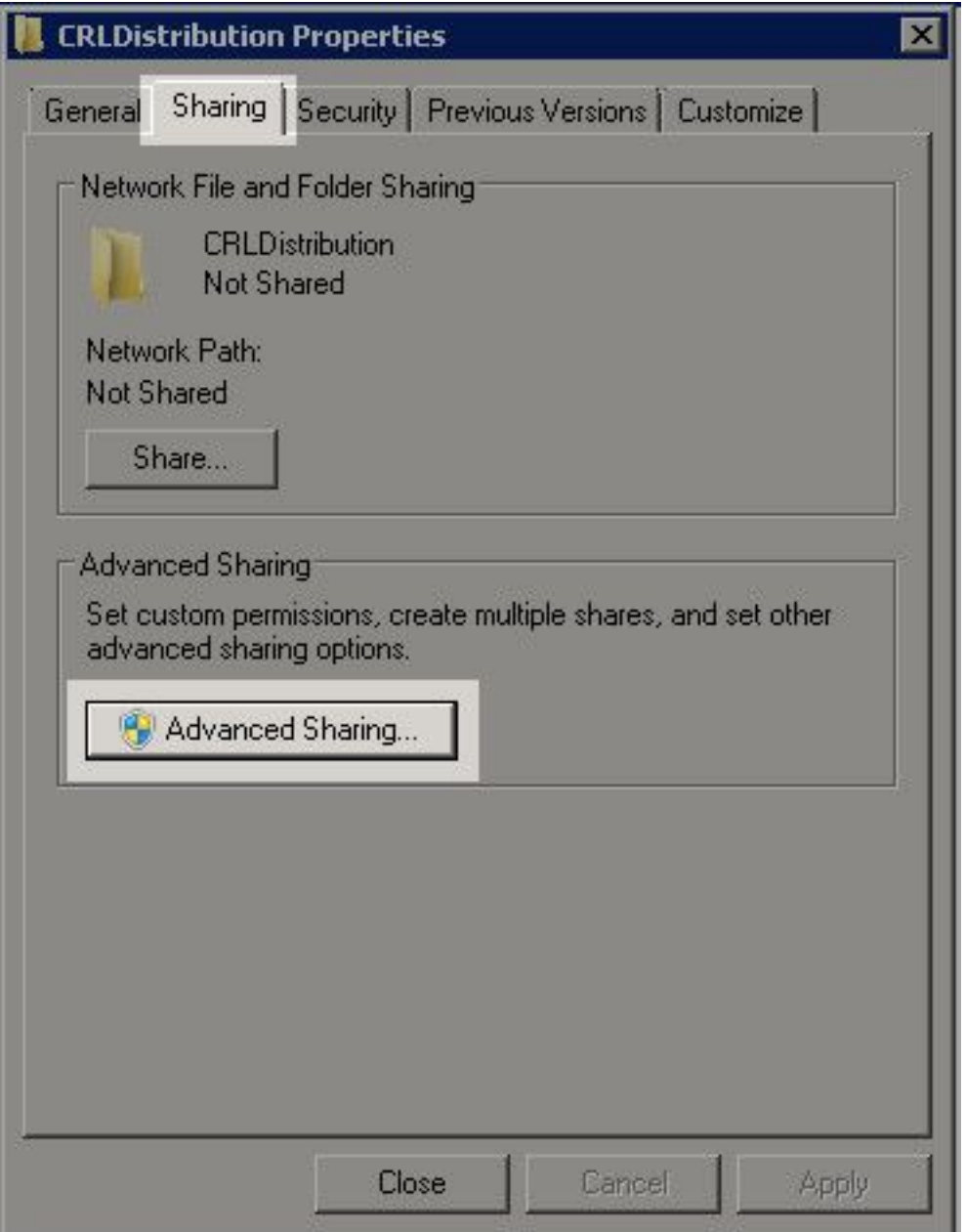

3.若要共用資料夾,請選中**共用此資料夾**覈取方塊,然後在「共用名稱」欄位中的共用名稱末尾新 增一個美元符號(\$)以隱藏共用。

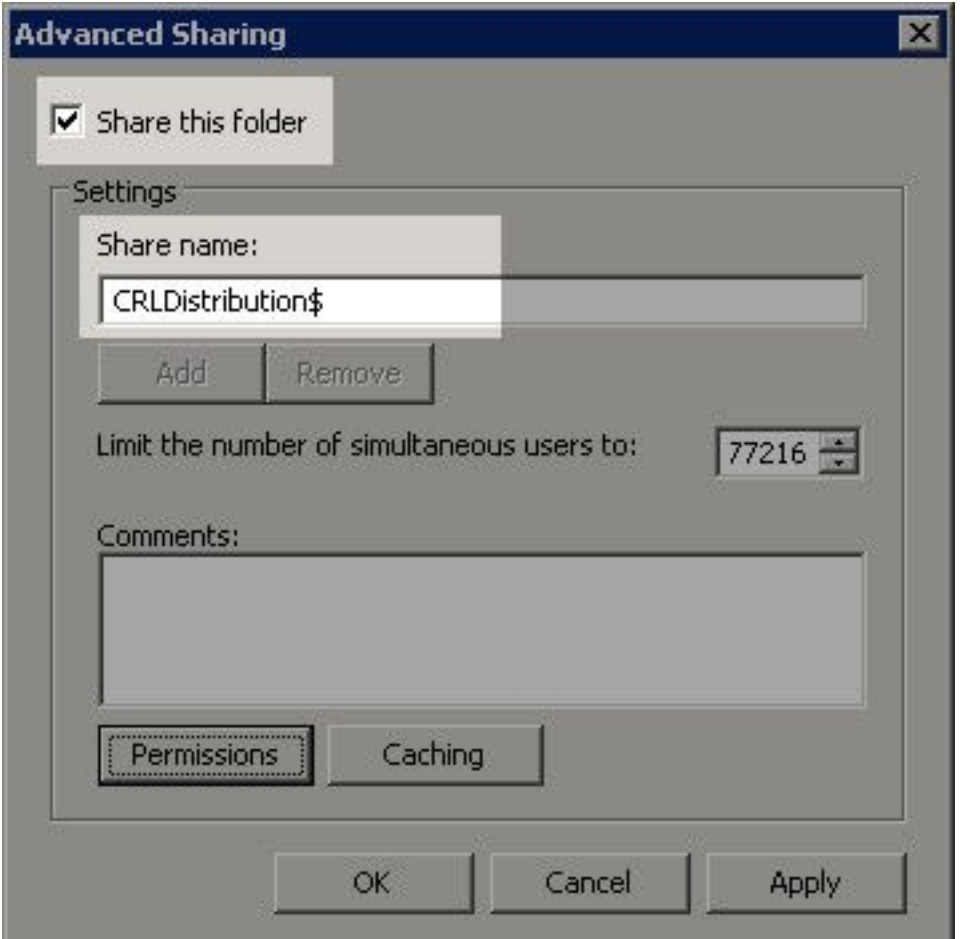

4.按一下Permissions(1),按一下Add(2),按一下Object Types(3),然後選中Computers覈取方塊  $(4)$ 

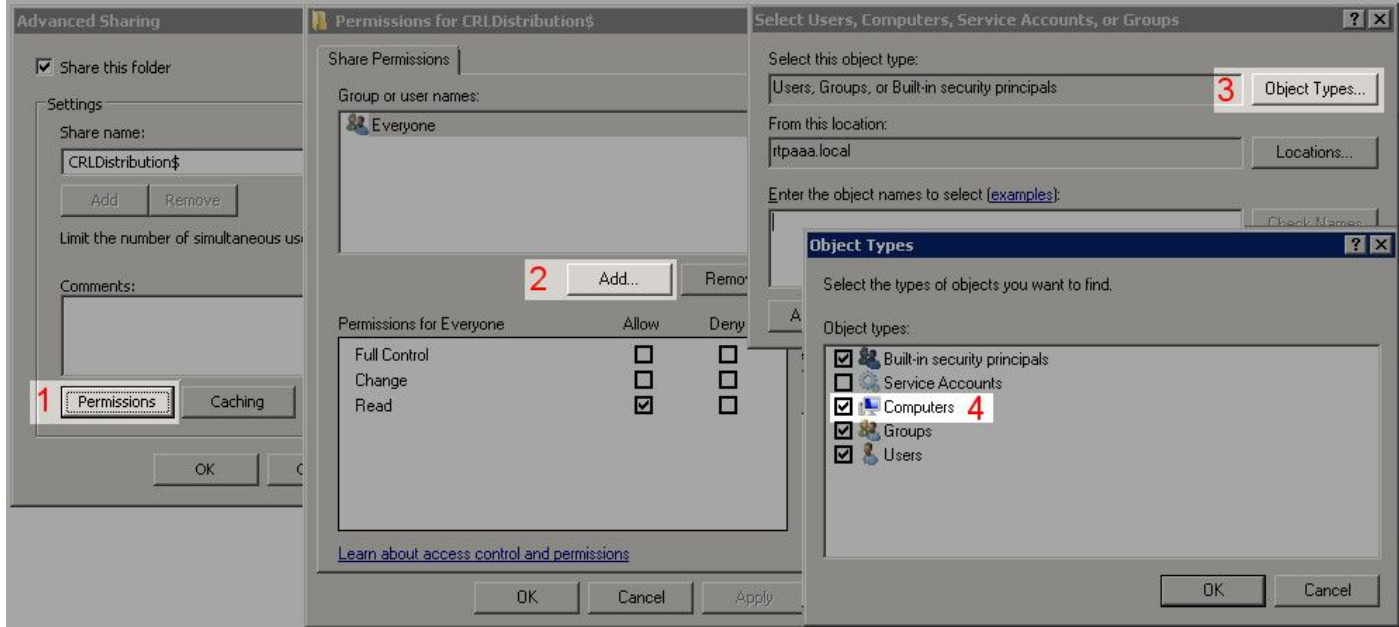

5. 要返回「選擇使用者」、「電腦」、「服務帳戶」或「組」視窗,請按一下確定。在輸入要選擇 的對象名稱欄位中,在此示例中輸入CA伺服器的電腦名稱:WIN0231PNBS4IPH並按一下Check Names。如果輸入的名稱有效,該名稱將刷新並帶有下劃線。按一下「OK」(確定)。

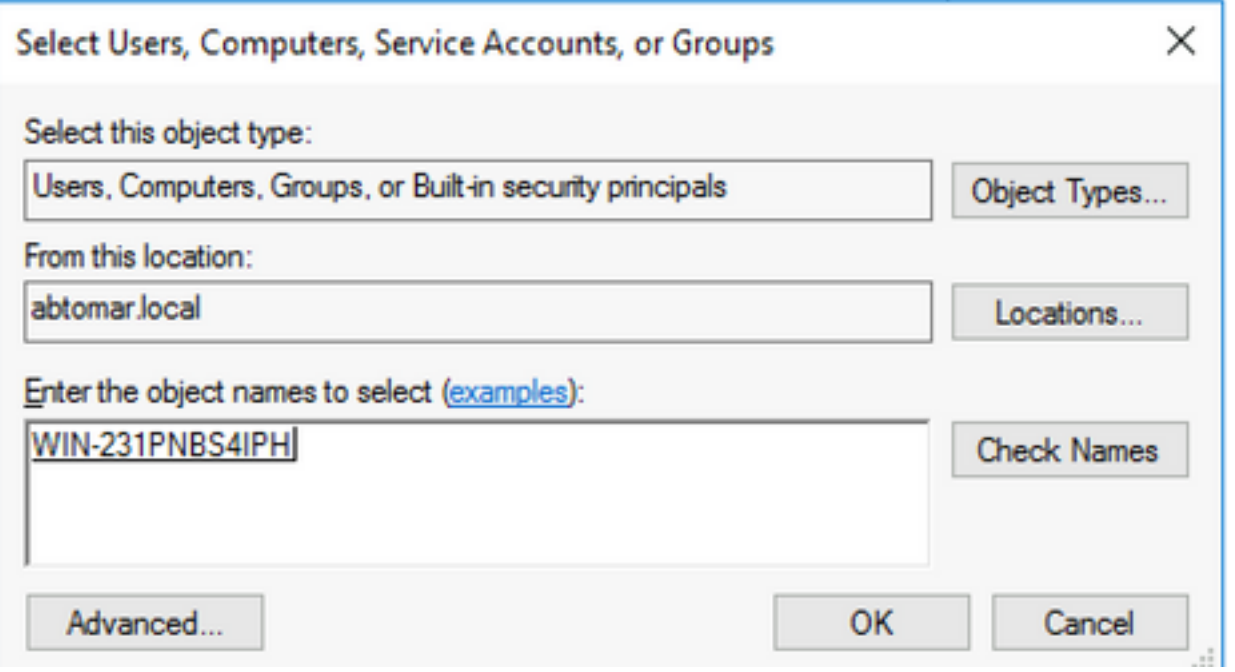

6. 在「組或使用者名稱」欄位中,選擇CA電腦。選中Allow for Full Control以授予對CA的完全訪問 許可權。

按一下「OK」(確定)。再次按一下OK以關閉「高級共用」視窗並返回到「屬性」視窗。

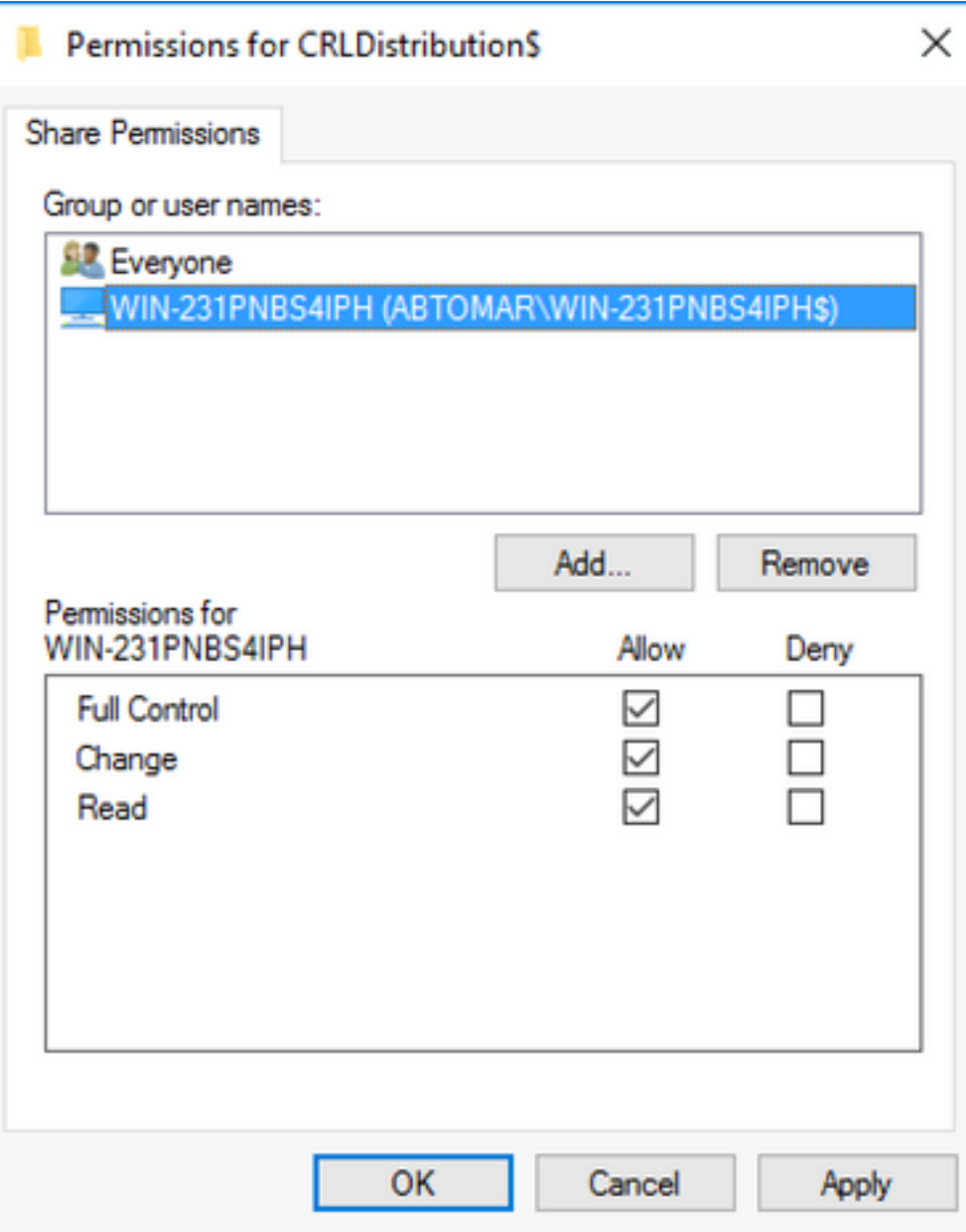

7.為了允許CA將CRL檔案寫入新資料夾,請配置相應的安全許可權。按一下Security頁籤(1),按一 下Edit(2),按一下Add(3),按一下Object Types(4),然後選中Computers覈取方塊(5)。

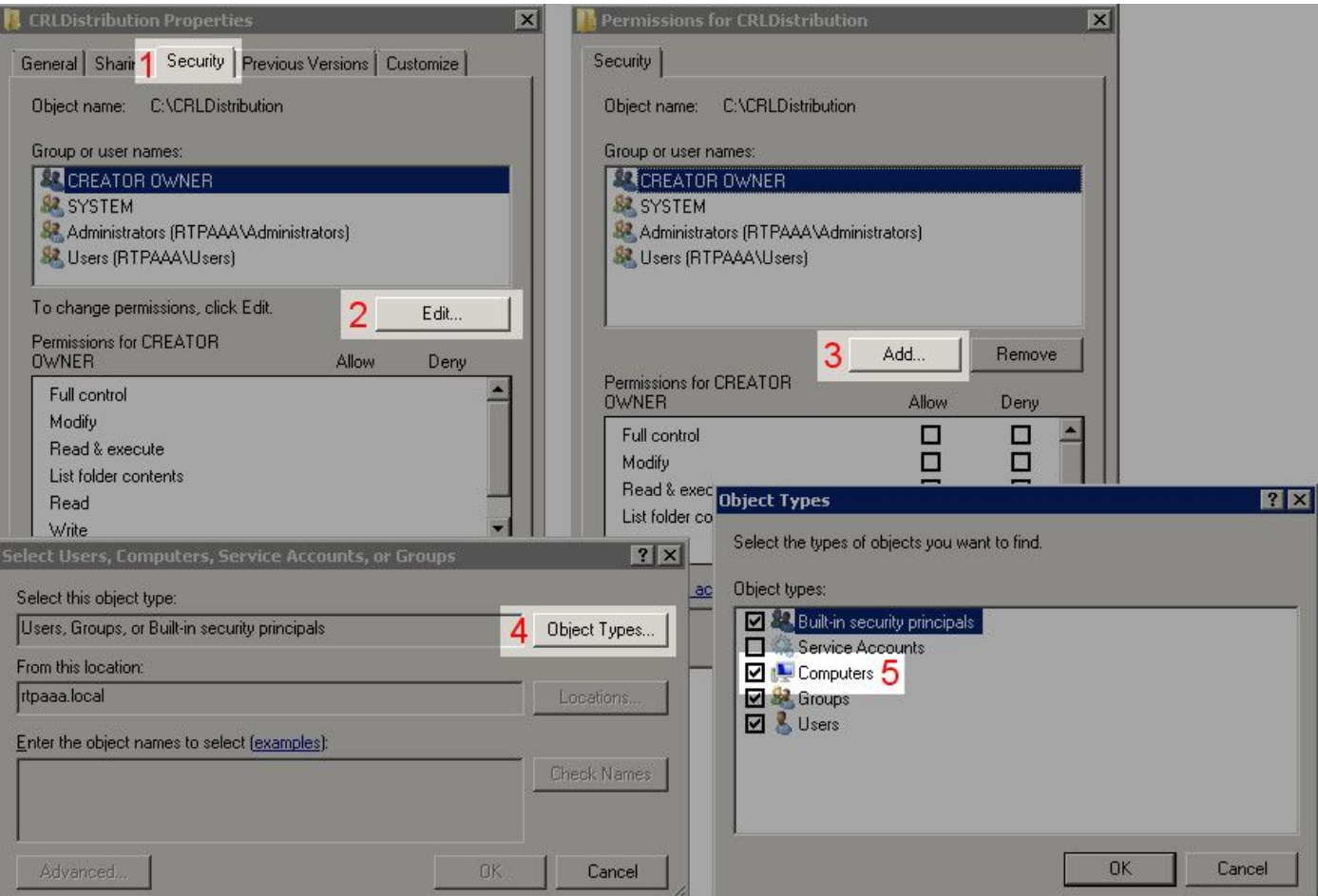

8.在「輸入要選擇的對象名稱」欄位中,輸入CA伺服器的電腦名稱,然後按一下**檢查名稱**。如果輸 。<br>入的名稱有效,該名稱將刷新並帶有下劃線。按一下「**OK**」(確定)。

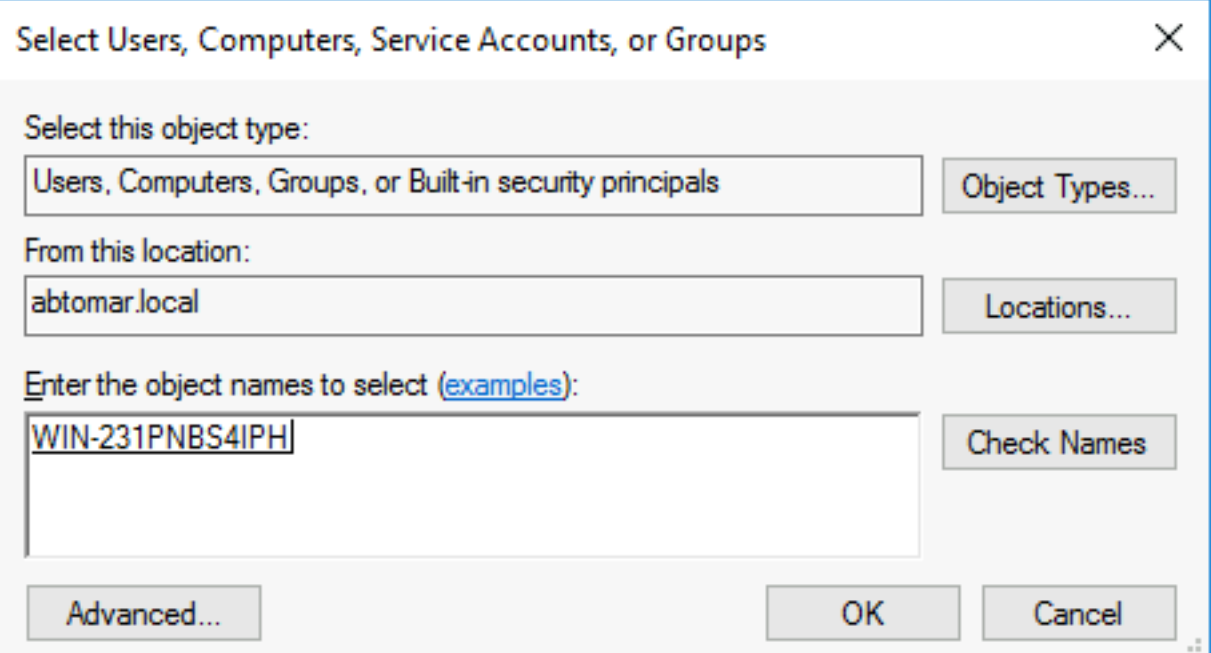

9.在「組或使用者名稱」欄位中選擇CA電腦,然後選中Allow for Full control以授予對CA的完全訪 問許可權。按一下OK,然後按一下Close以完成任務。

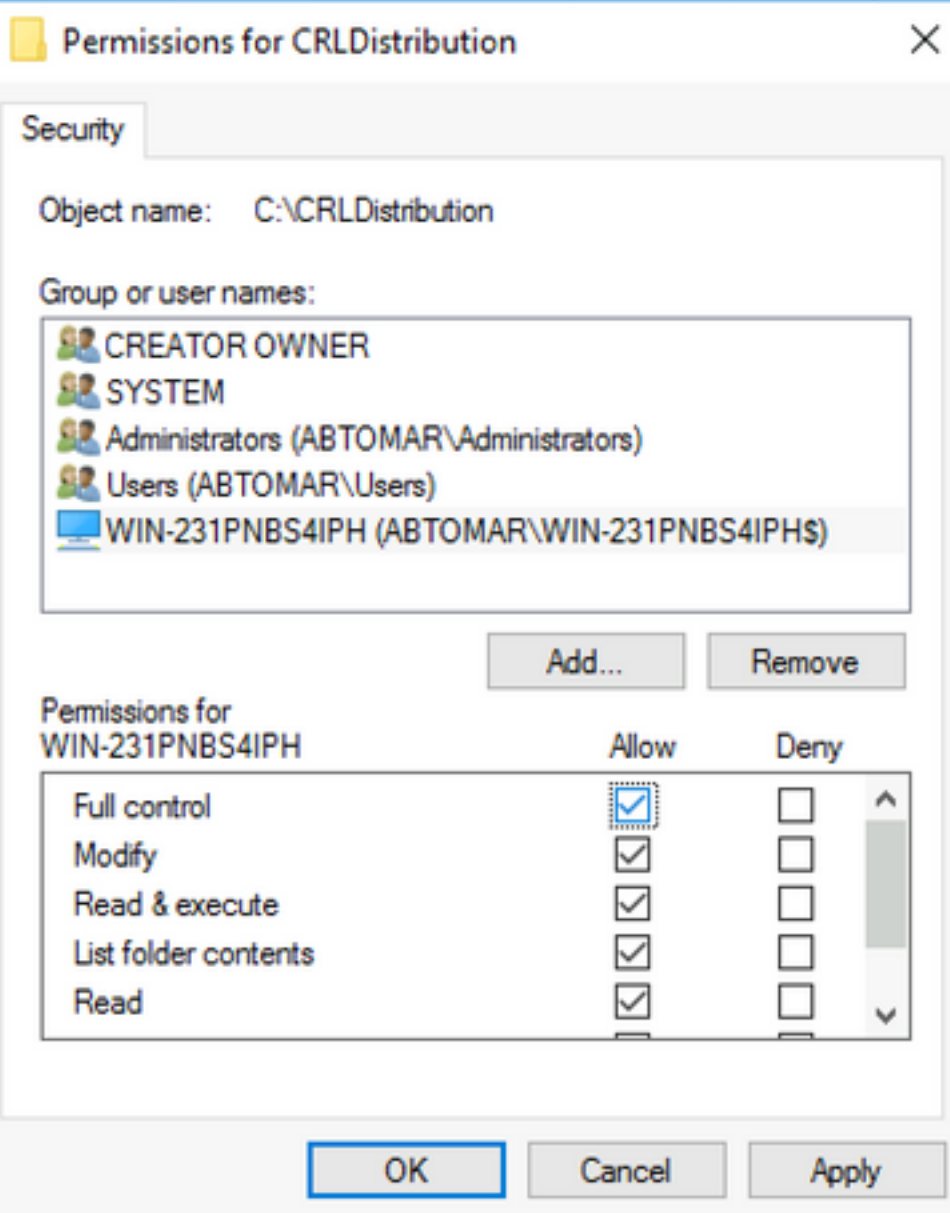

### 在IIS中建立網站以公開新的CRL分發點

為了讓ISE訪問CRL檔案,請通過IIS訪問包含CRL檔案的目錄。

- 1. 在IIS伺服器工作列上,按一下**開始**。選擇**管理工具> Internet資訊服務(IIS)管理器**。
- 2. 在左側窗格(稱為控制檯樹)中,展開IIS伺服器名稱,然後展開**站點。**

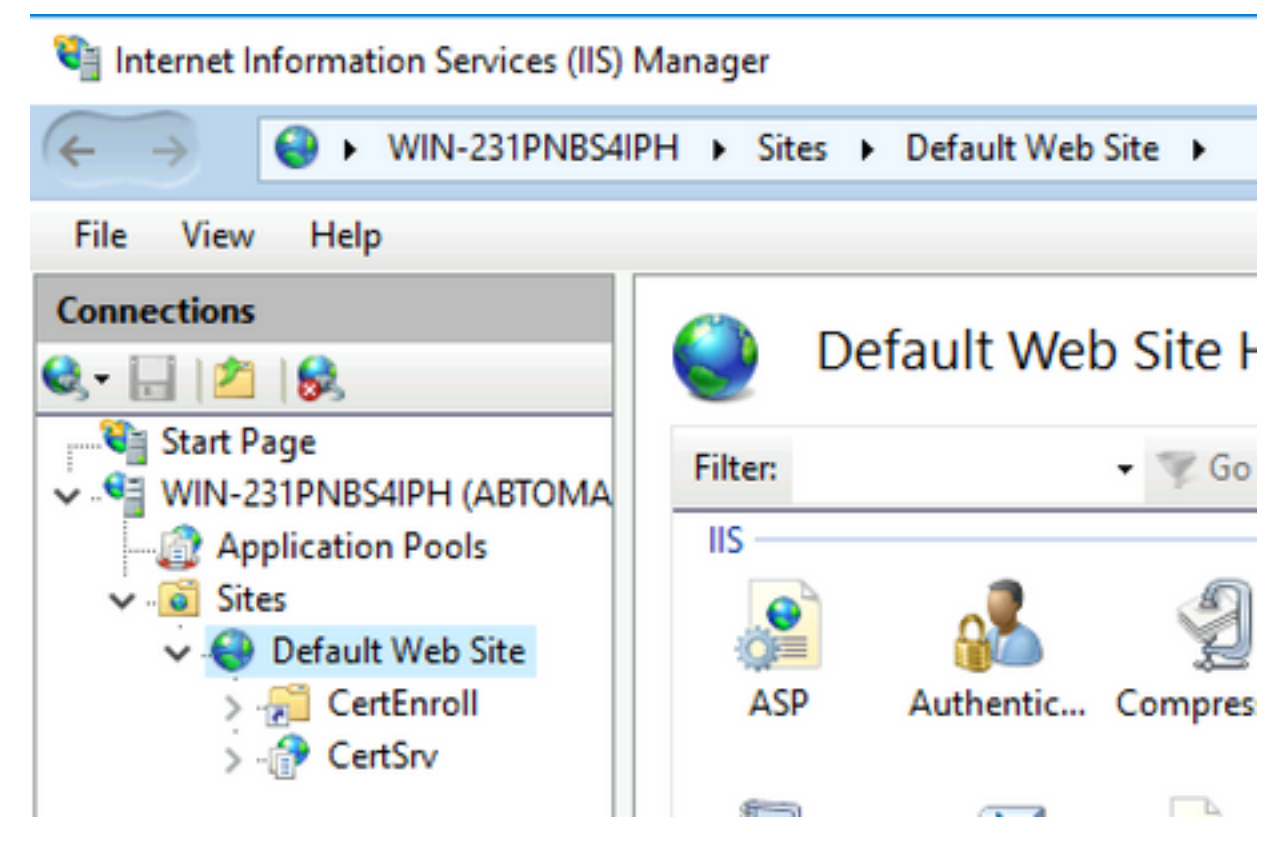

3.按一下右鍵**預設網站**,然後選擇**新增虛擬目錄**,如下圖所示。

#### Internet Information Services (IIS) Manager

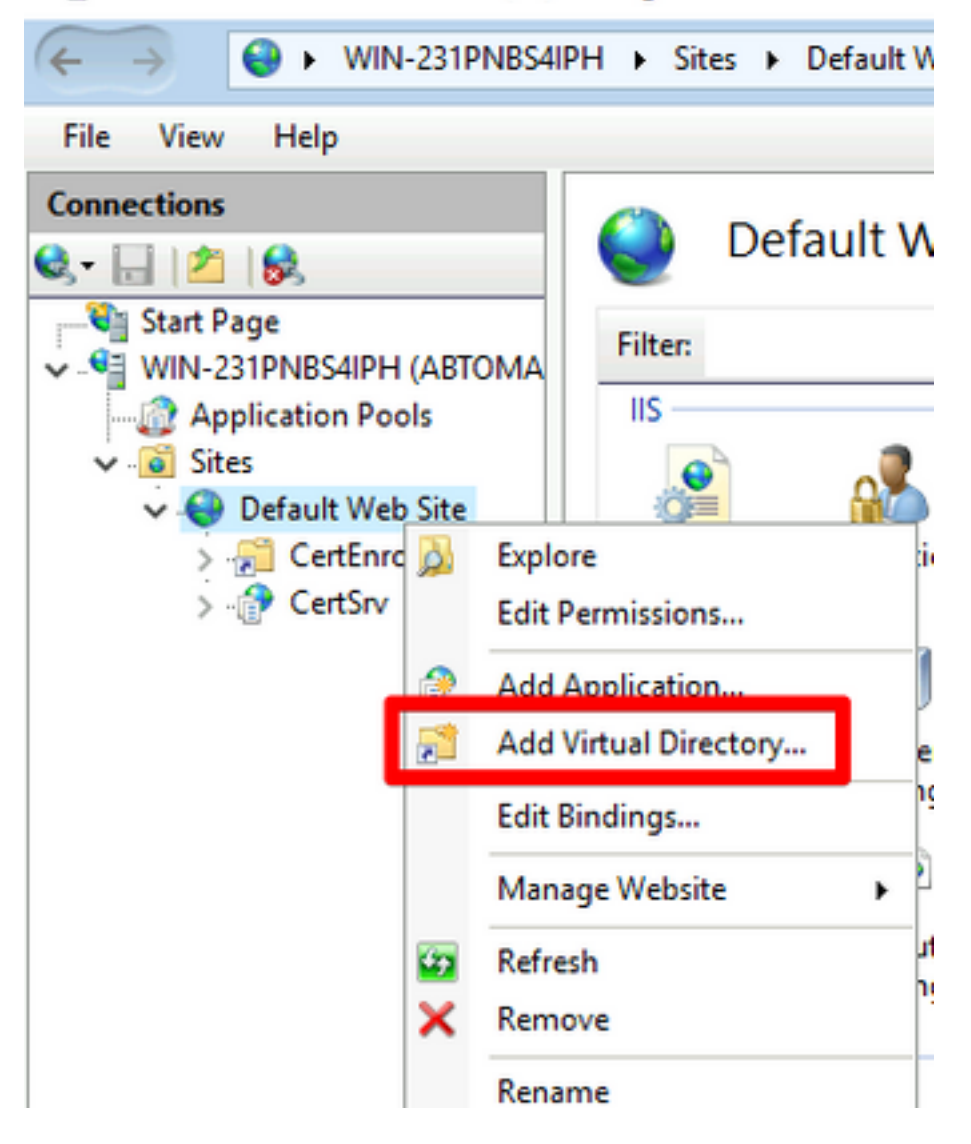

4.在「別名」欄位中,輸入CRL分發點的站點名稱。在此示例中,輸入了CRLD。

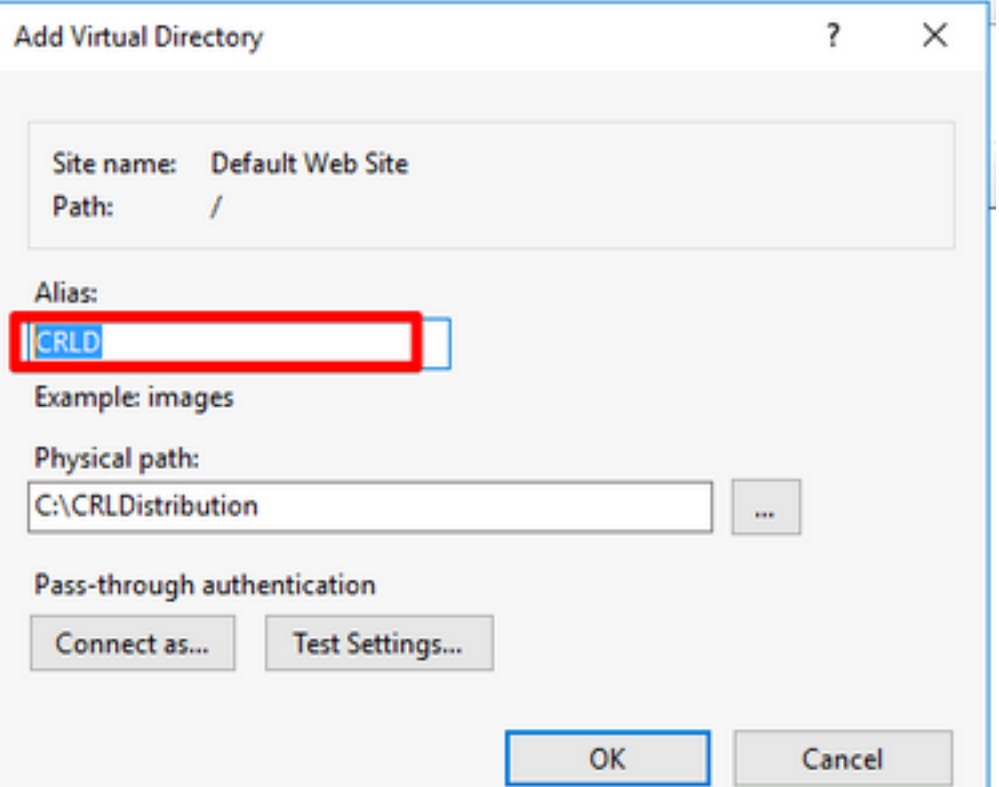

5.按一下省略號(。..)在「物理路徑」(Physical path)欄位的右側,瀏覽到在第1部分中建立的資料夾 。選擇該資料夾,然後按一下**確定**。按一下**OK**以關閉Add Virtual Directory視窗。

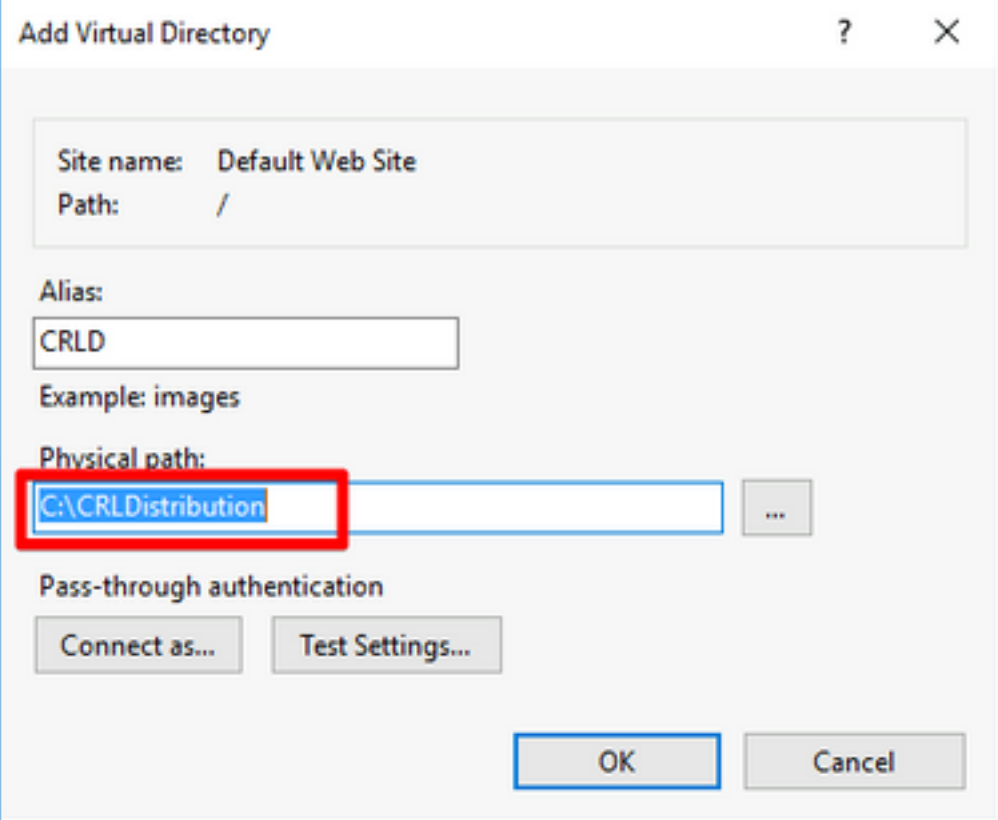

6.在步驟4中輸入的站點名稱必須在左窗格中突出顯示。如果沒有,現在就選擇。在中心窗格中,按 兩下Directory Browsing。

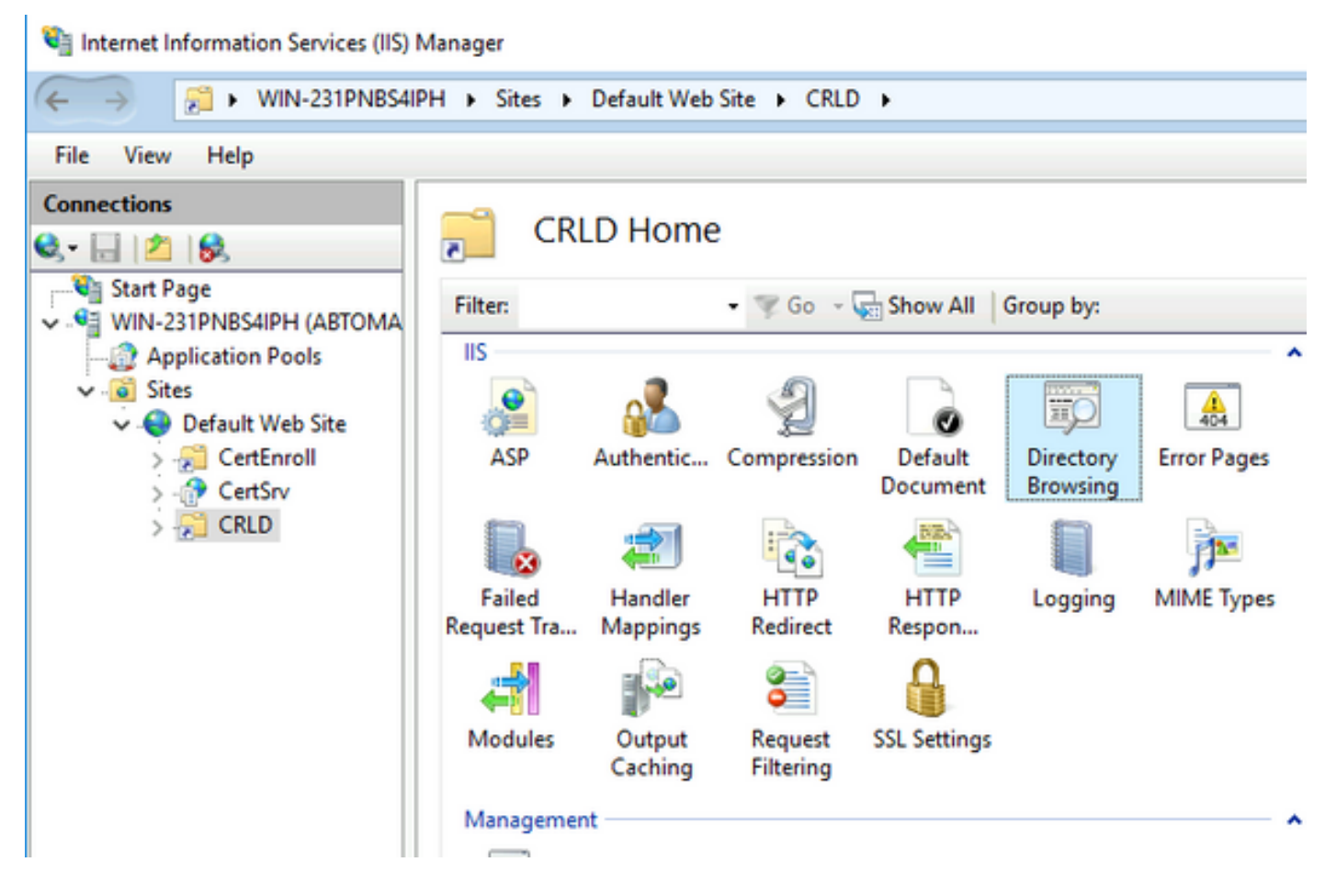

7.在右窗格中,按一下**啟用**以啟用目錄瀏覽。

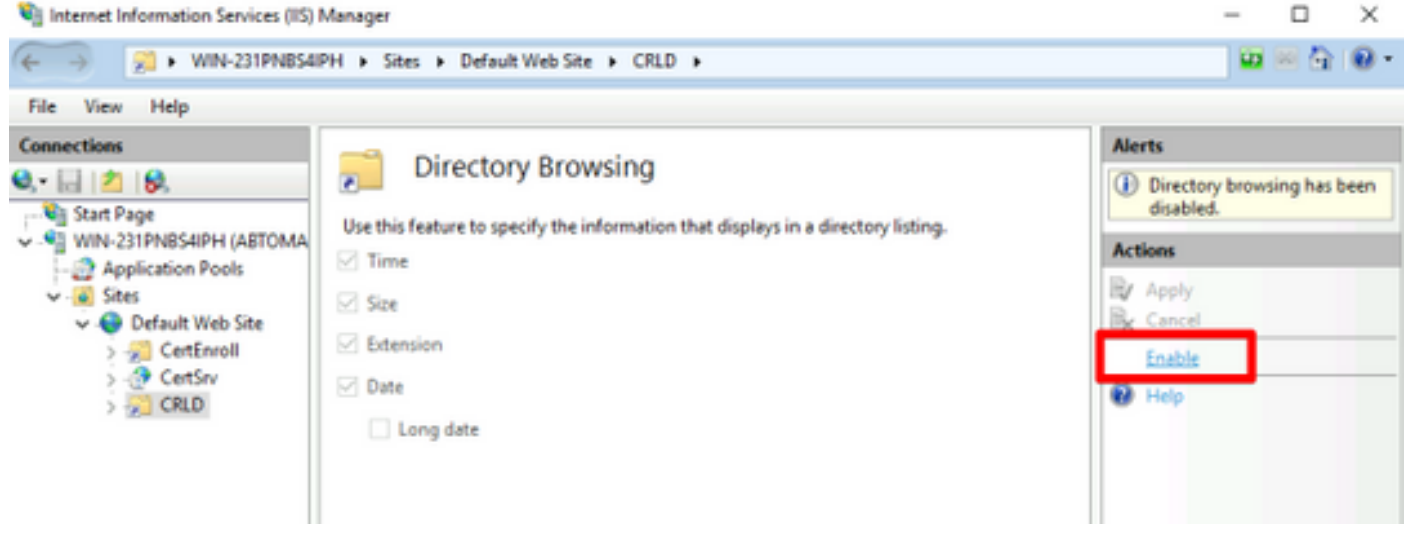

8.在左窗格中,再次選擇站點名稱。在中心窗格中,按兩下Configuration Editor。

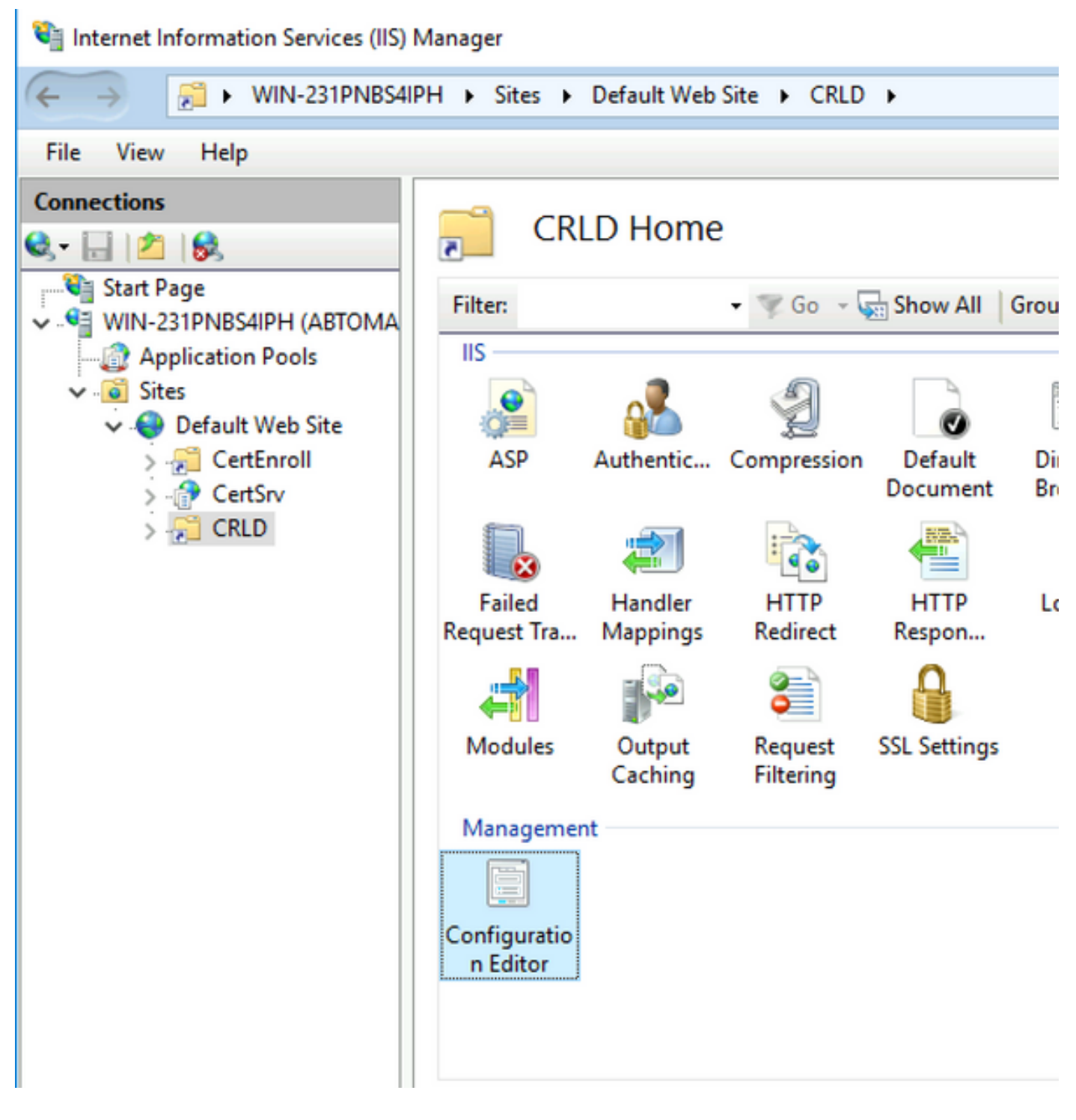

9.在「部分」下拉選單中,選擇system.webServer/security/requestFiltering。在 allowDoubleEscaping下拉選單中,選擇True。在右窗格中,按一下Apply,如下圖所示。

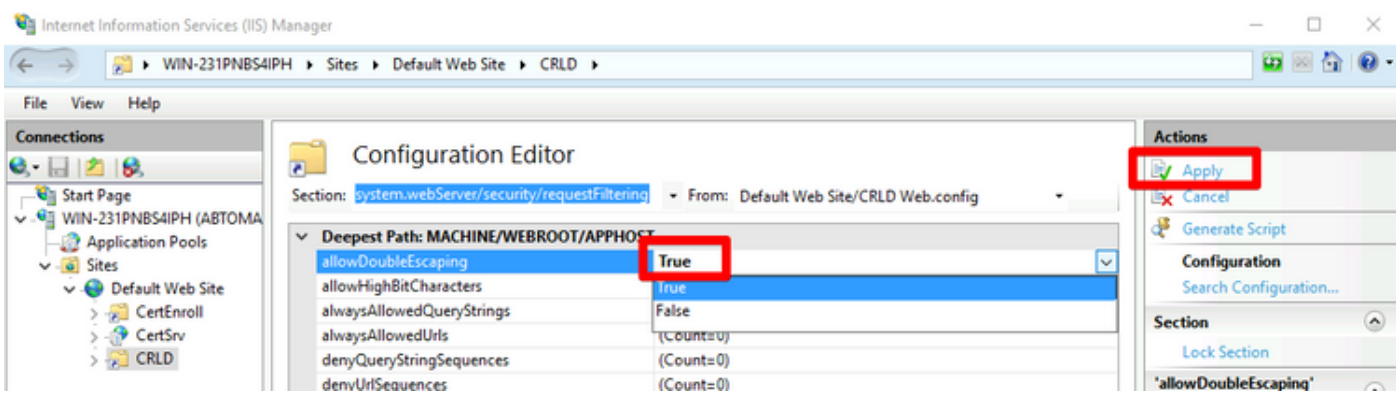

現在必須通過IIS訪問該資料夾。

## 配置Microsoft CA伺服器以將CRL檔案發佈到分發點

現在,已配置了一個新資料夾來容納CRL檔案,並且該資料夾已在IIS中公開,請配置Microsoft CA伺服器以將CRL檔案發佈到新位置。

- 1. 在CA伺服器工作列上,按一下**開始**。選擇Administrative Tools > Certificate Authority。
- 2. 在左窗格中,按一下右鍵CA名稱。選擇**Properties**,然後按一下**Extensions**頁籤。要新增新的 CRL分發點,請按一下Add。

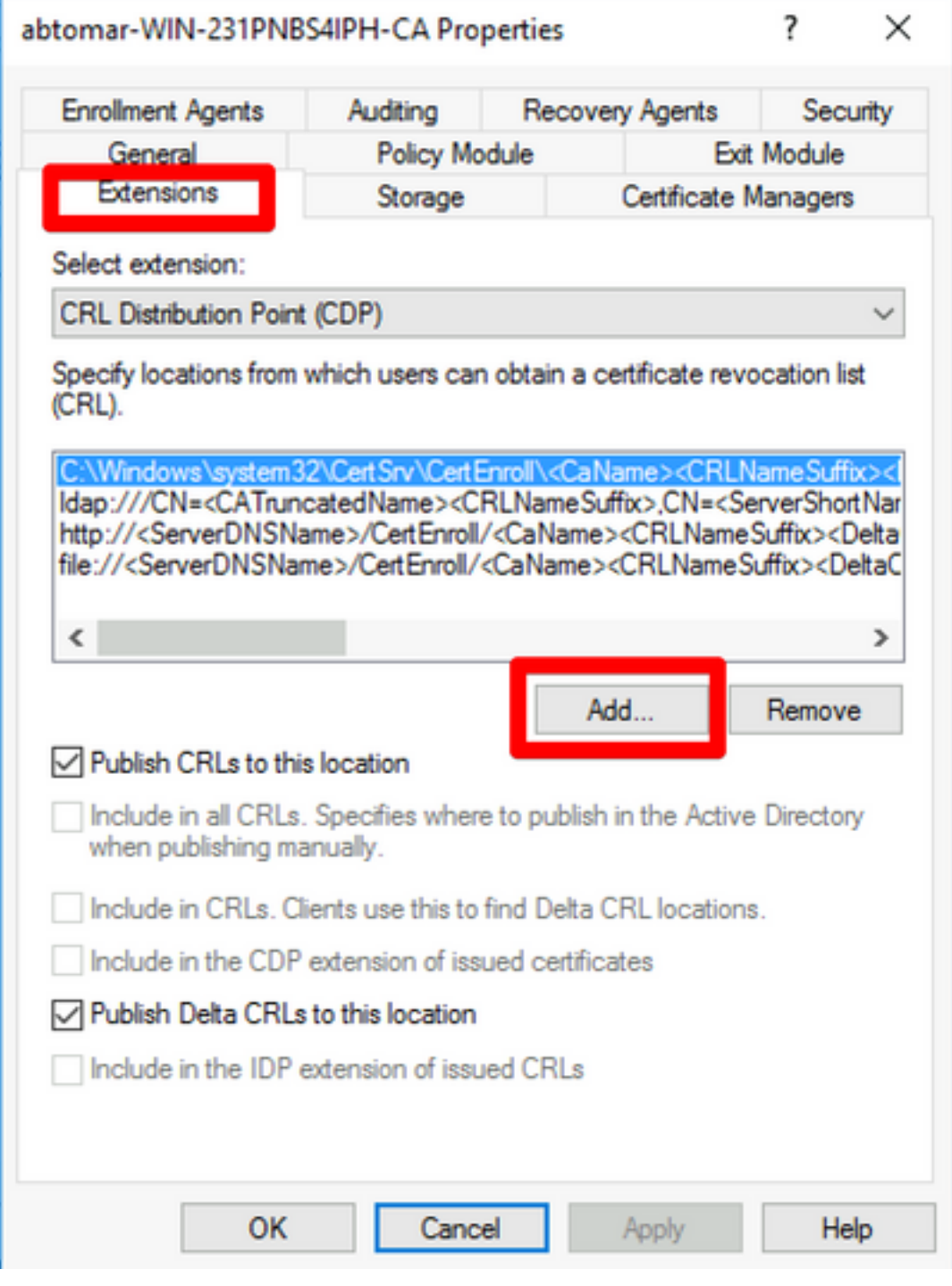

3.在「位置」欄位中,輸入在第1部分中建立和共用的資料夾的路徑。在第1部分的示例中,路徑為

\\WIN-231PNBS4IPH\CRL分配\$

:

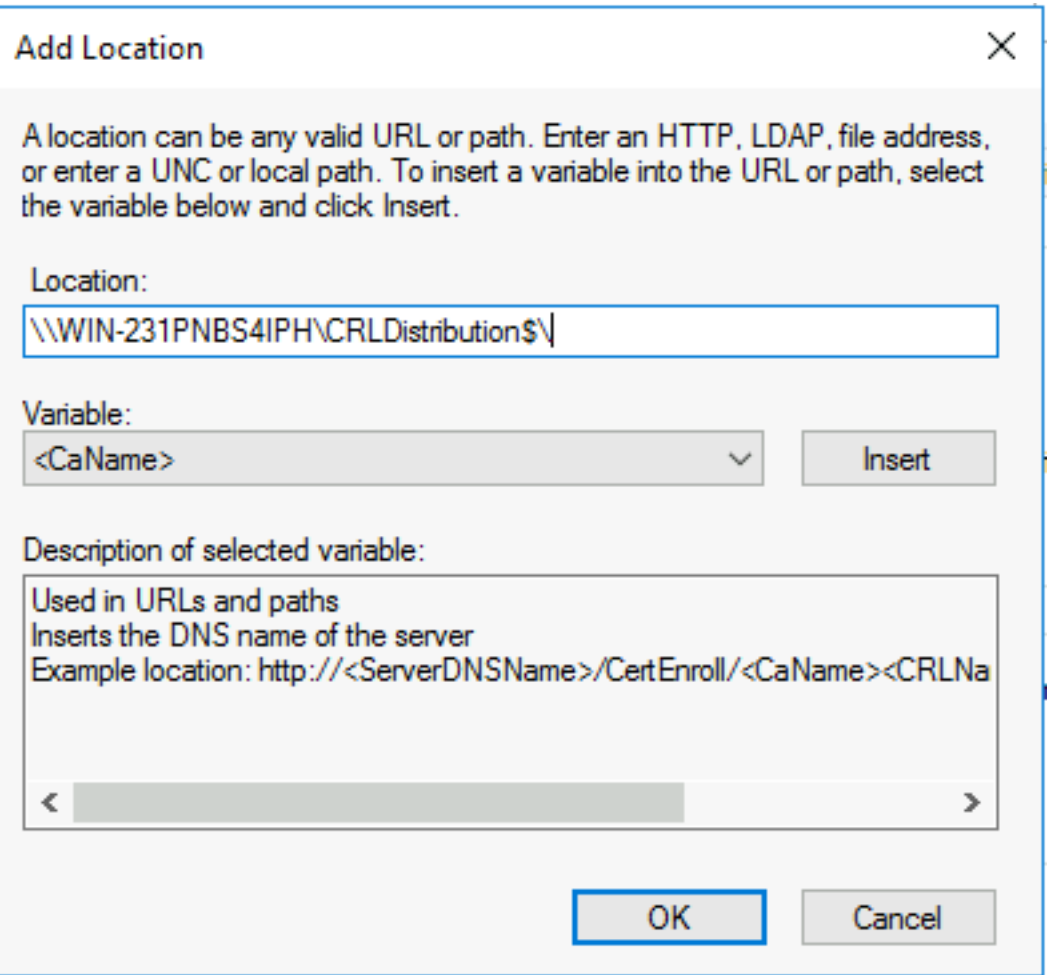

4.填寫「位置」欄位後,從「**變數」**下拉選單中選擇<CaName>,然後按一下「插**入」。** 

#### **Add Location**

A location can be any valid URL or path. Enter an HTTP, LDAP, file address, or enter a UNC or local path. To insert a variable into the URL or path, select<br>the variable below and click Insert.

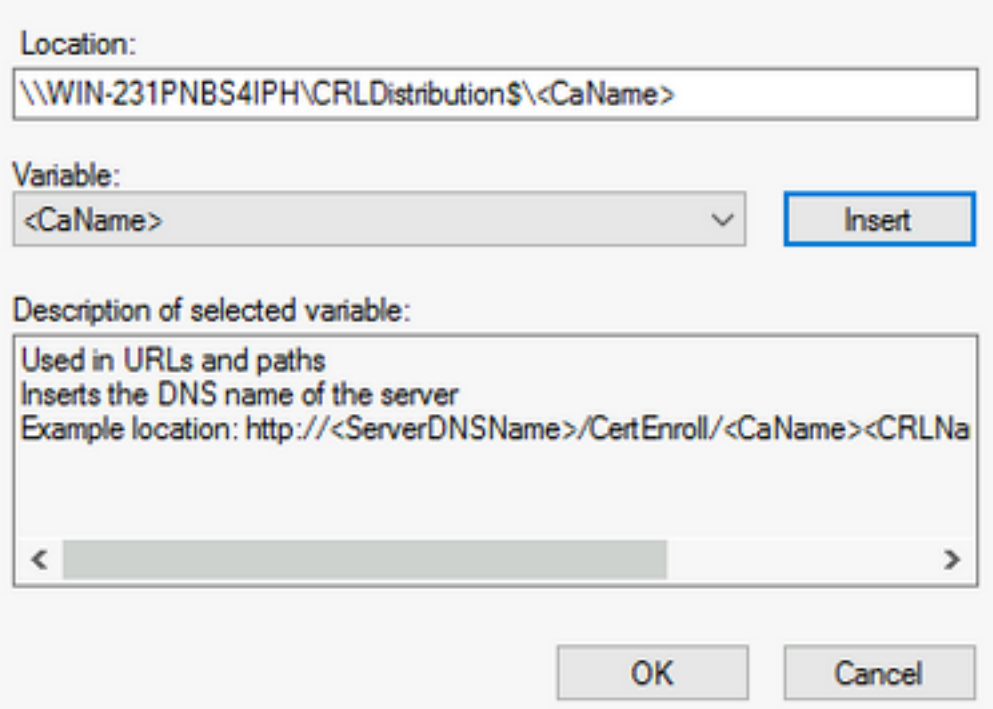

## 5.從「變數」下拉選單中,選擇<<mark>CRLNameSuffix>,</mark>然後按一下**插入**。

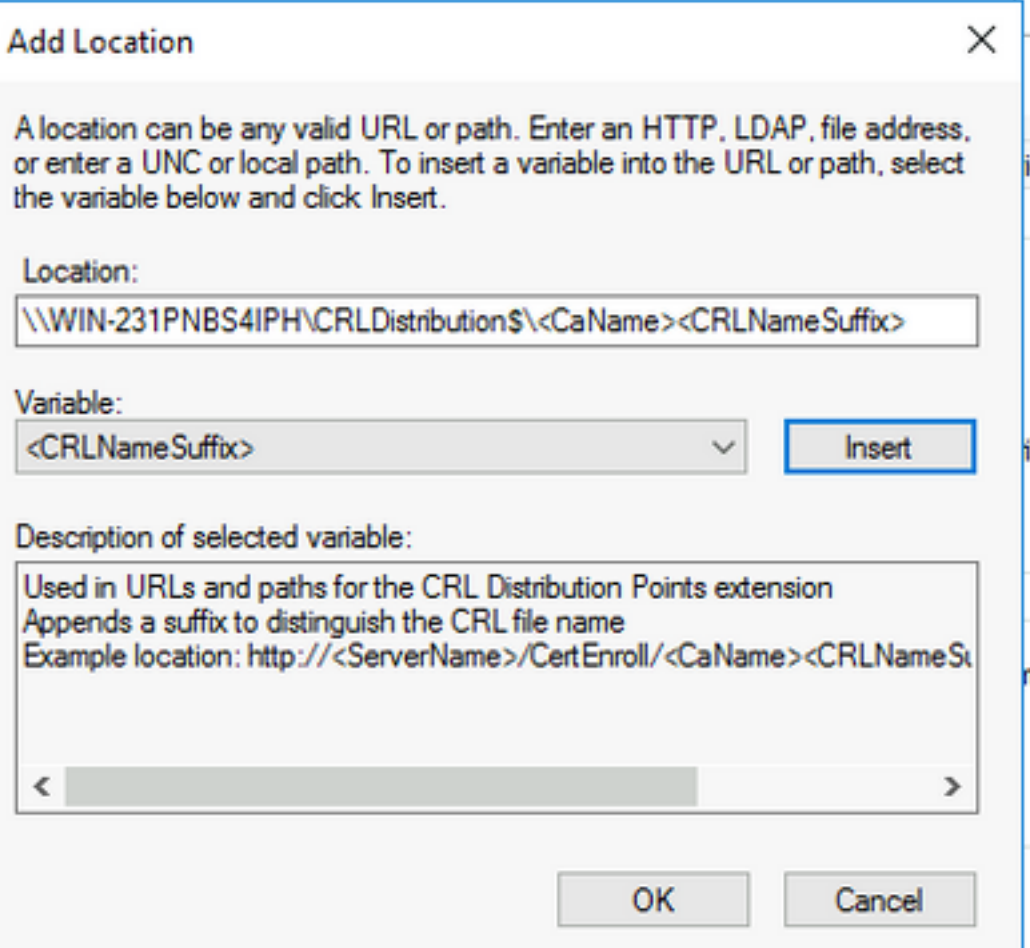

6.在「位置」欄位中,將.crl附加到路徑的末尾。在此示例中,位置為:

#### \\WIN-231PNBS4IPH\CRL分配\$\<CaName><CRLNameSuffix>.crl

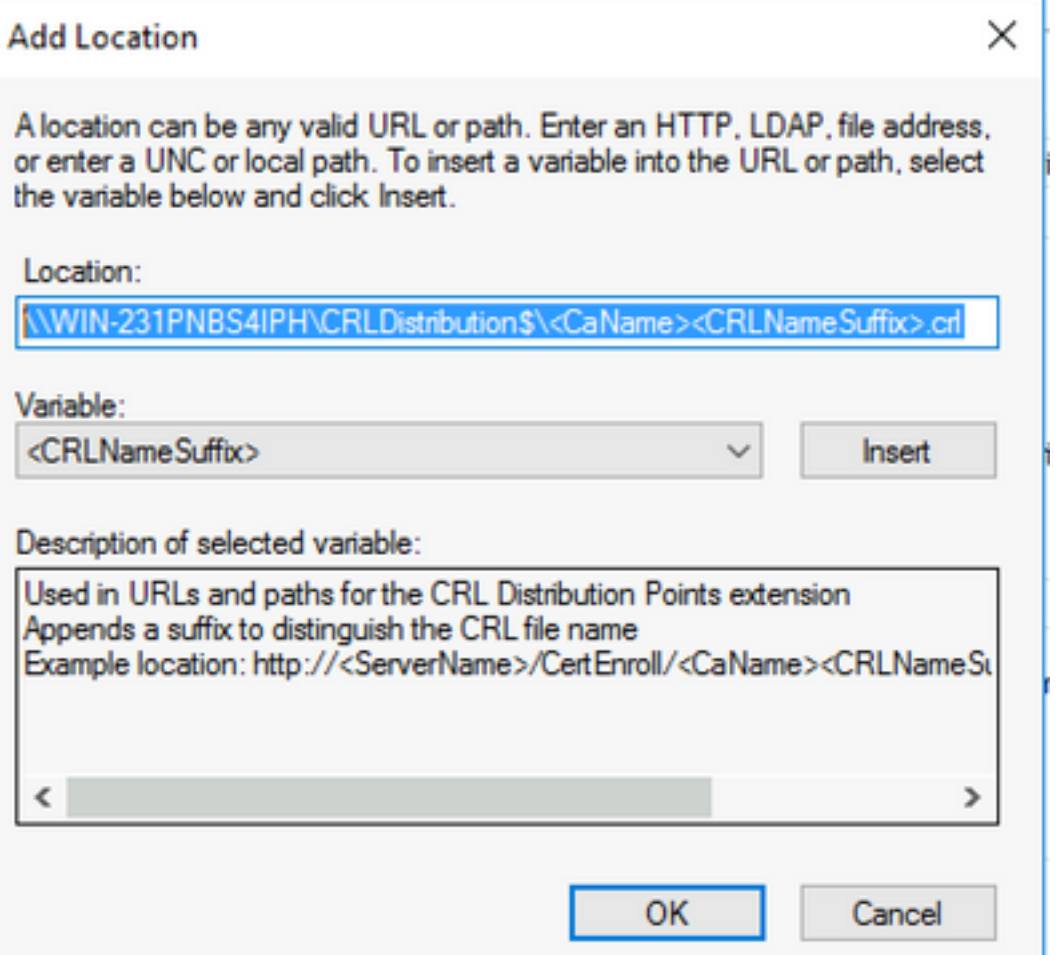

7. 按一下OK返回到「擴展」頁籤。選中Publish CRLs to this location覈取方塊,然後按一下OK以 關閉「屬性」視窗。

出現一個提示符,提示獲得重新啟動Active Directory證書服務的許可權。按一下「Yes」。

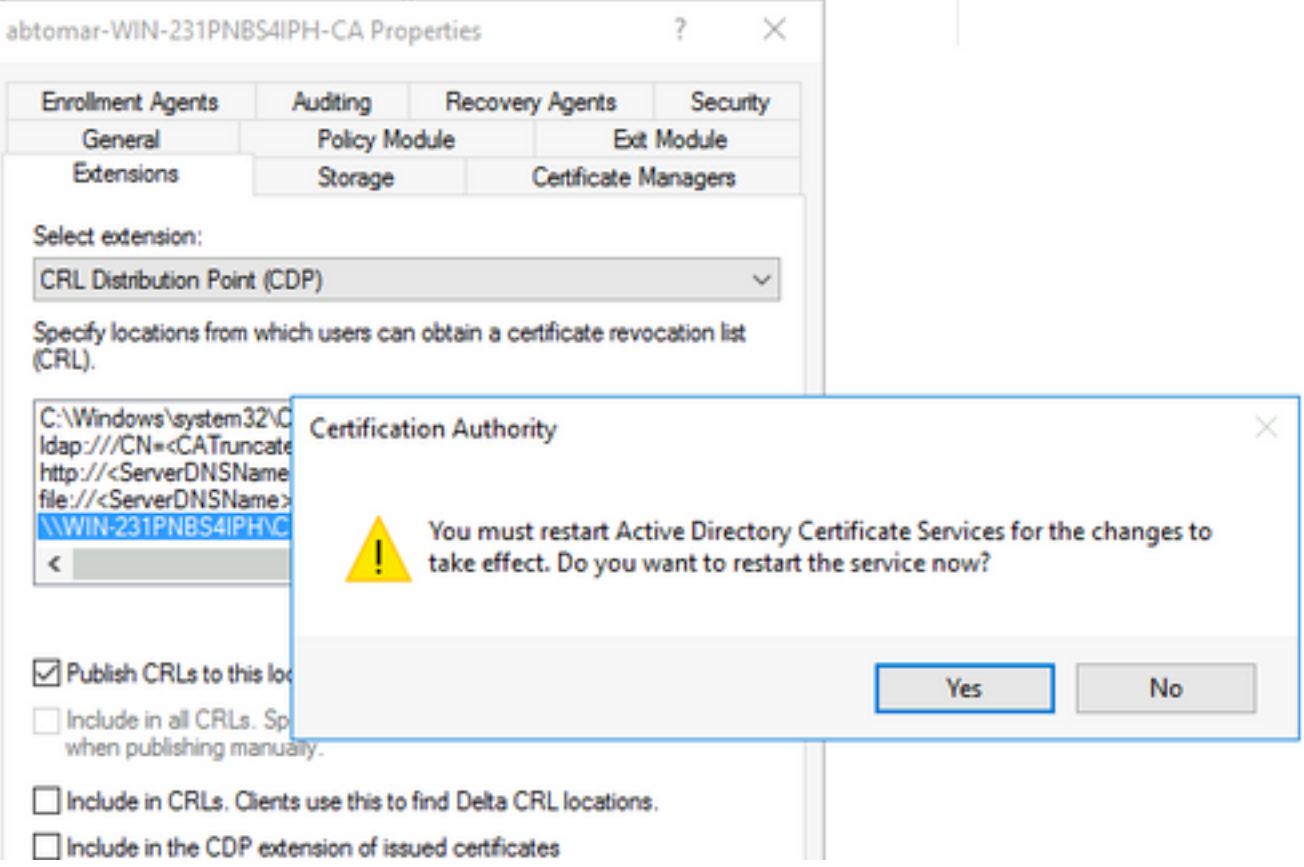

8.在左窗格中,按一下右鍵**Revoked Certificates**。選擇**所有任務>發佈**。確保選中「New CRL(新 建CRL)」 ,然後按一下**「OK(確定)」。** 

ł.

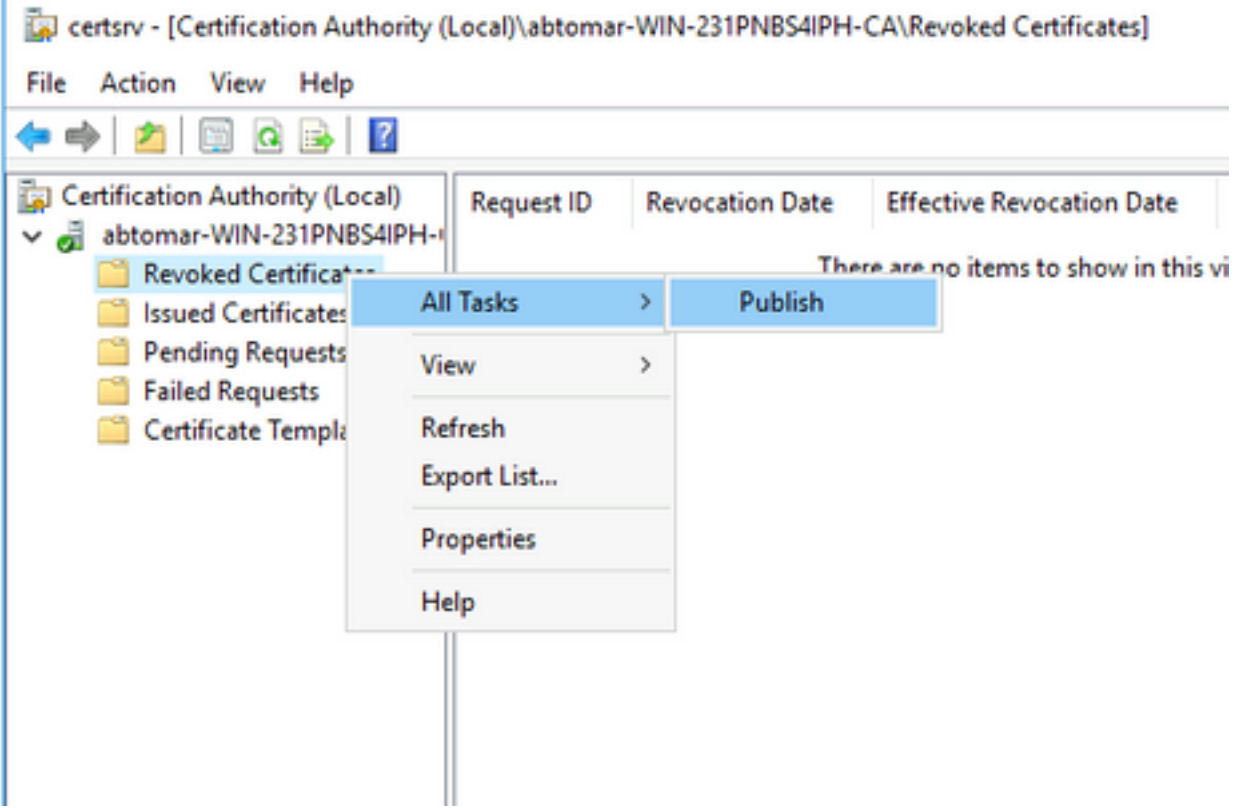

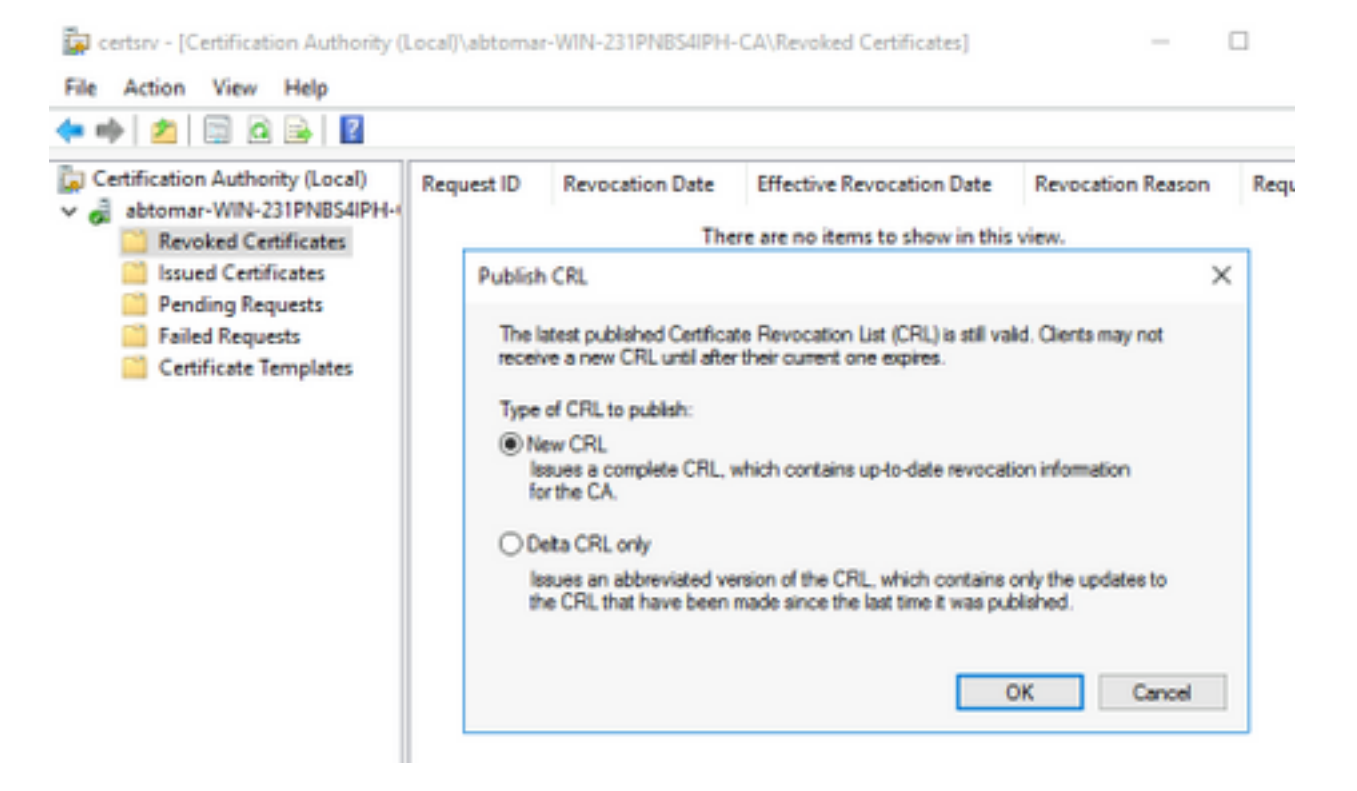

Microsoft CA伺服器必須在第1節中建立的資料夾中建立新的.crl檔案。如果成功建立了新的CRL檔 案,則按一下「確定」後將不會出現對話方塊。如果返回有關新分發點資料夾的錯誤,請仔細重複 本節中的步驟。

#### 驗證CRL檔案存在且可通過IIS訪問

開始本節之前,請確認新的CRL檔案是否存在,以及是否可以通過另一工作站的IIS訪問這些檔案。

在IIS伺服器上,開啟在第1部分中建立的資料夾。必須存在一個.crl檔案,格式為 1. <CANAME>.crl,其中<CANAME>是CA伺服器的名稱。在此範例中,檔案名稱為: abtomar-WIN-231PNBS4IPH-CA.crl

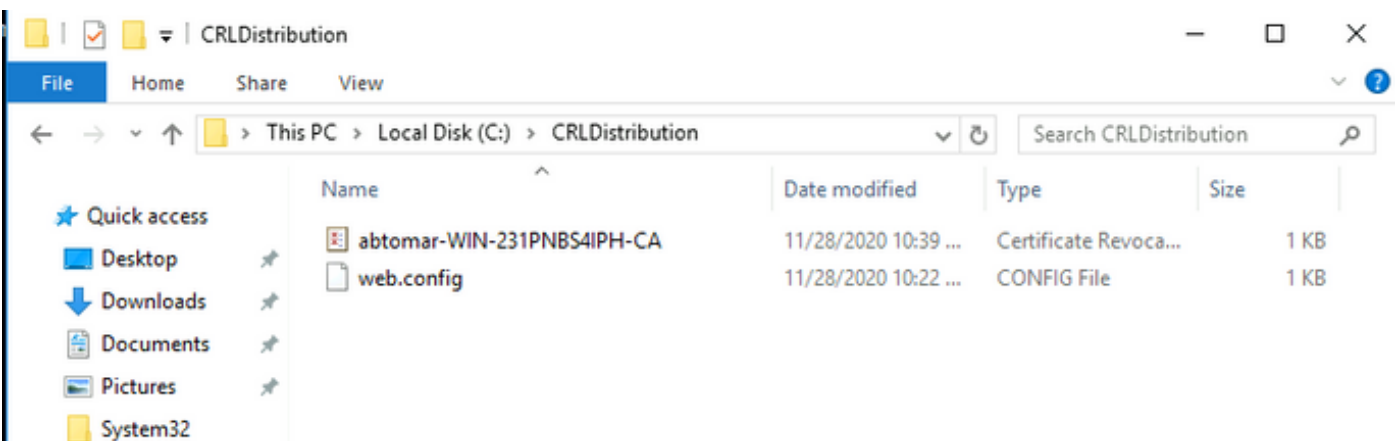

2.從網路上的工作站(最好與ISE主管理節點位於同一網路),開啟Web瀏覽器並瀏覽到 http://<SERVER>/<CRLSITE>,其中<SERVER>是在第2部分中配置的IIS伺服器的伺服器名稱 ,<CRLSITE>是在第2部分中為分發點選擇的站點名稱。在此示例中,URL為:

#### http://win-231pnbs4iph/CRLD

將顯示目錄索引,其中包括步驟1中觀察到的檔案。

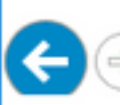

 $\partial$  http://win-231pnbs4iph/crld/  $\partial \cdot \vec{c}$   $\partial$  win-231pnbs4iph - /crld/

# win-231pnbs4iph - /crld/

[To Parent Directory]

11/28/2020 10:39 AM 11/28/2020 10:22 AM 979 abtomar-WIN-231PNBS4IPH-CA.crl 270 web.config

#### 配置ISE以使用新的CRL分發點

在將ISE配置為檢索CRL之前,定義發佈CRL的時間間隔。確定此間隔的策略不在本檔案的範圍之 內。潛在值(在Microsoft CA中)為1小時到411年(含)。預設值為1週。確定適合您環境的間隔後 ,請使用以下說明設定間隔:

- 1. 在CA伺服器工作列上,按一下**開始**。選擇Administrative Tools > Certificate Authority。
- 2. 在左窗格中,展開CA。按一下右鍵Revoked Certificates資料夾,然後選擇Properties。
- 3. 在「CRL發佈間隔」欄位中,輸入所需的數字並選擇時間段。按一下**OK**關閉視窗並應用更改 。在本示例中,配置了7天的發佈間隔。

certsrv - [Certification Authority (Local)\abtomar-WIN-231PNBS

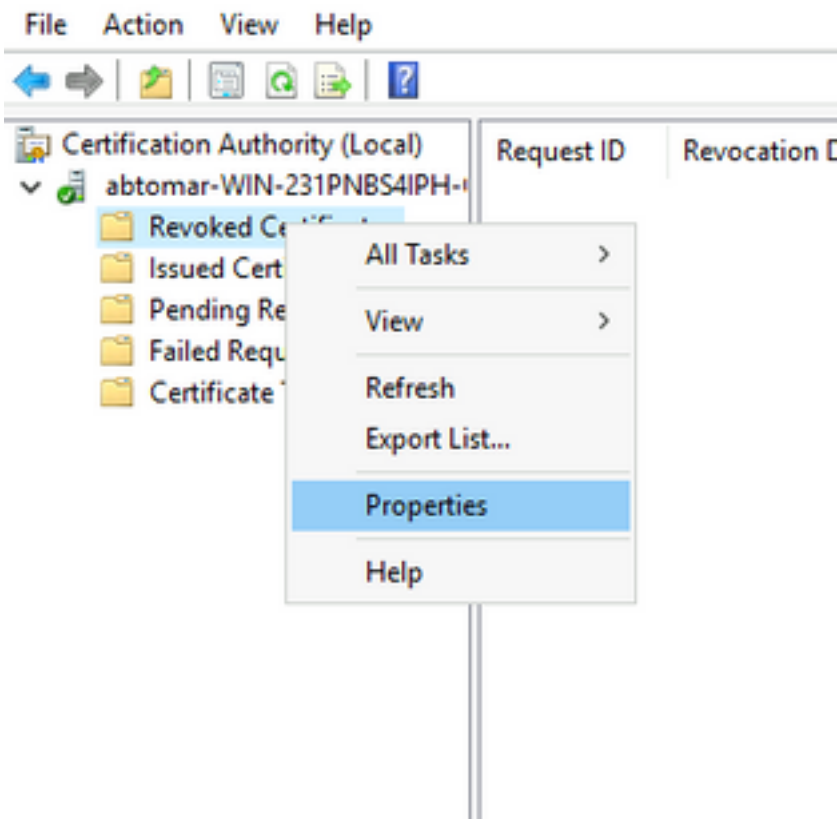

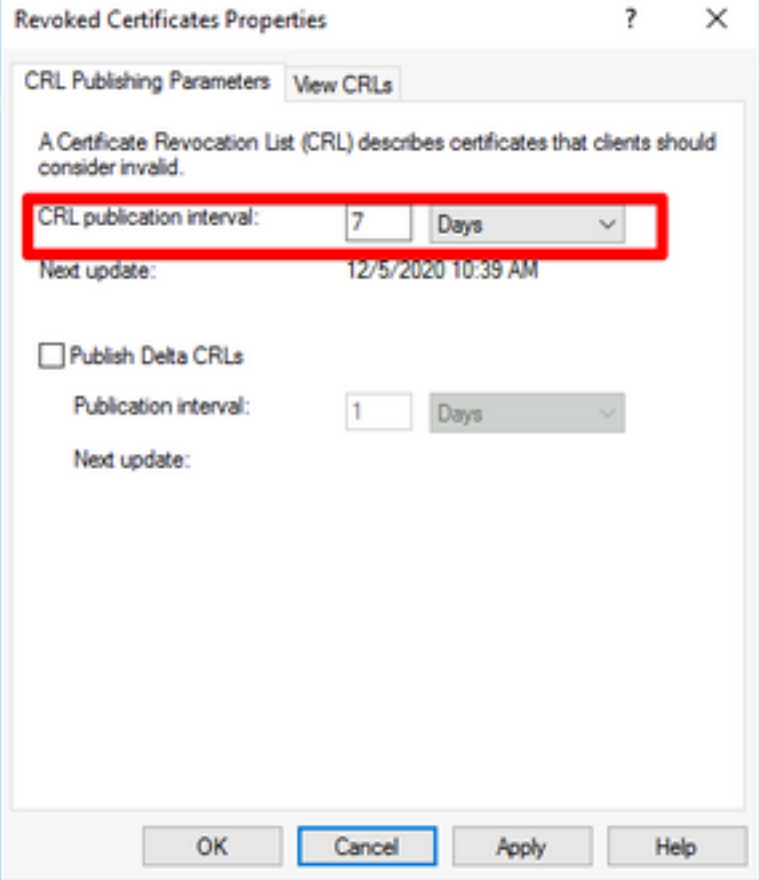

#### 4.輸入certutil -getreg CA\Clock\*命令以確認ClockSkew值。預設值為10分鐘。

輸出示例:

Values: ClockSkewMinutes REG\_DWORS = a (10) CertUtil: -getreg command completed successfully.

5.輸入certutil -getreg CA\CRLov\*命令以驗證是否已手動設定CRLOverlapPeriod。預設情況下 ,CRLOverlapUnit值為0,表示未設定手動值。如果該值不是0,請記錄該值和單位。

輸出示例:

Values: CRLOverlapPeriod REG\_SZ = Hours CRLOverlapUnits REG\_DWORD = 0 CertUtil: -getreg command completed successfully.

6. 輸入certutil -getreg CA\CRLpe\*命令以驗證CRLeriod(已在步驟3中設定)。

輸出示例:

Values: CRLPeriod REG\_SZ = Days CRLUnits REG\_DWORD = 7 CertUtil: -getreg command completed successfully.

7.按以下方式計算CRL寬限期:

```
a.如果在步驟5中設定CRLOverlapPeriod:重疊= CRLOverlapPeriod(分鐘);
```
其他:重疊=(CRLeriod / 10),分鐘

b.如果重疊大於720,則重疊= 720

c.如果重疊<(1.5 \* ClockSkewMinutes),則重疊=(1.5 \* ClockSkewMinutes)

d.如果OVERLAP > CRLPeriod,則重疊= CRLPeriod,以分鐘為單位

e.寬限期=重疊+ ClockSkewMinutes

Example:

As stated above, CRLPeriod was set to 7 days, or 10248 minutes and CRLOverlapPeriod was not set.

a. OVERLAP = (10248 / 10) = 1024.8 minutes b. 1024.8 minutes is > 720 minutes : OVERLAP = 720 minutes c. 720 minutes is NOT < 15 minutes : OVERLAP = 720 minutes d. 720 minutes is NOT > 10248 minutes : OVERLAP = 720 minutes e. Grace Period = 720 minutes + 10 minutes = 730 minutes 計算出的寬限期是CA發佈下一個CRL到當前CRL到期之間的時間量。需要配置ISE以相應地檢索 CRL。

#### 8.登入到ISE主管理節點,然後選擇**管理>系統>證書**。在左窗格中,選擇 **受信任的證書**

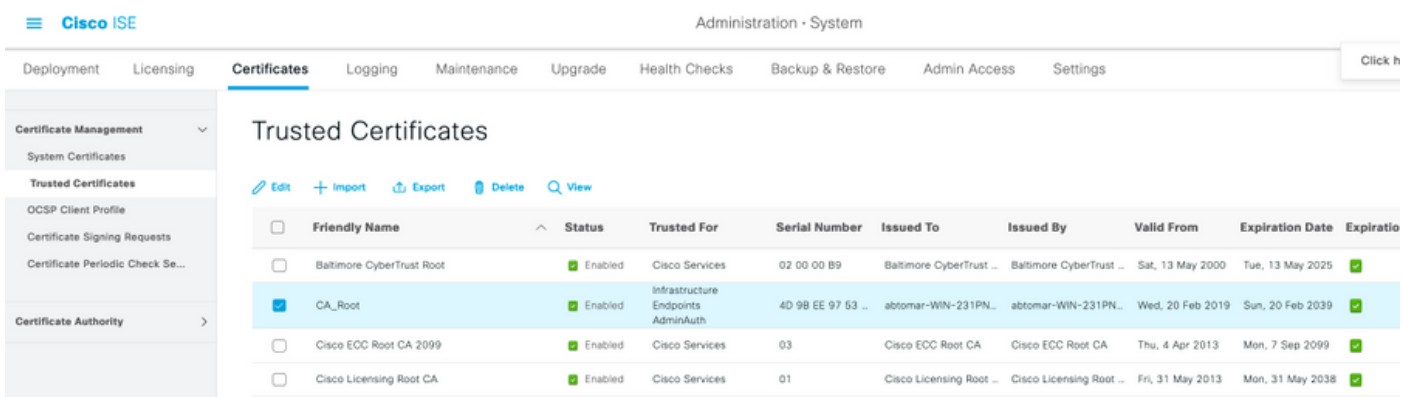

9.選中要為其配置CRL的CA證書旁邊的覈取方塊。按一下「Edit」。

10.靠近視窗底部,選中Download CRL覈取方塊。

11.在「CRL分發URL」欄位中,輸入CRL分發點的路徑,該分發點包括第2部分建立的.crl檔案。在 此示例中,URL為:

http://win-231pnbs4iph/crld/abtomar-WIN-231PNBS4IPH-CA.crl

12. ISE可以配置為按固定間隔或基於過期時間(通常也是固定間隔)檢索CRL。 當CRL發佈間隔為 靜態時,使用後一個選項可獲得更及時的CRL更新。按一下Automatically單選按鈕。

13.將檢索的值設定為小於步驟7中計算的寬限期的值。如果值集大於寬限期,ISE將在CA發佈下一 個CRL之前檢查CRL分發點。在此示例中,寬限期計算為730分鐘或12小時10分鐘。檢索將使用 10小時的值

14.根據您的環境設定重試間隔。如果ISE無法按上一步中配置的間隔檢索CRL,它將按此較短間隔

#### 重試。

15.選中Bypass CRL Verification if CRL is not Received覈取方塊, 如果ISE在其上次下載嘗試中無 法檢索此CA的CRL,則允許基於證書的身份驗證正常進行(並且不進行CRL檢查)。如果未選中此 覈取方塊,則如果無法檢索CRL,則此CA頒發的證書的所有基於證書的身份驗證都將失敗。

16.選中忽略CRL無效或過期覈取方塊,以允許ISE使用已過期(或無效)的CRL檔案,就像它們有 **效**一樣。如果未選中此覈取方塊,則ISE會將CRL視為在其生效日期之前和下次更新時間之後無效 。按一下「Save」以完成設定。

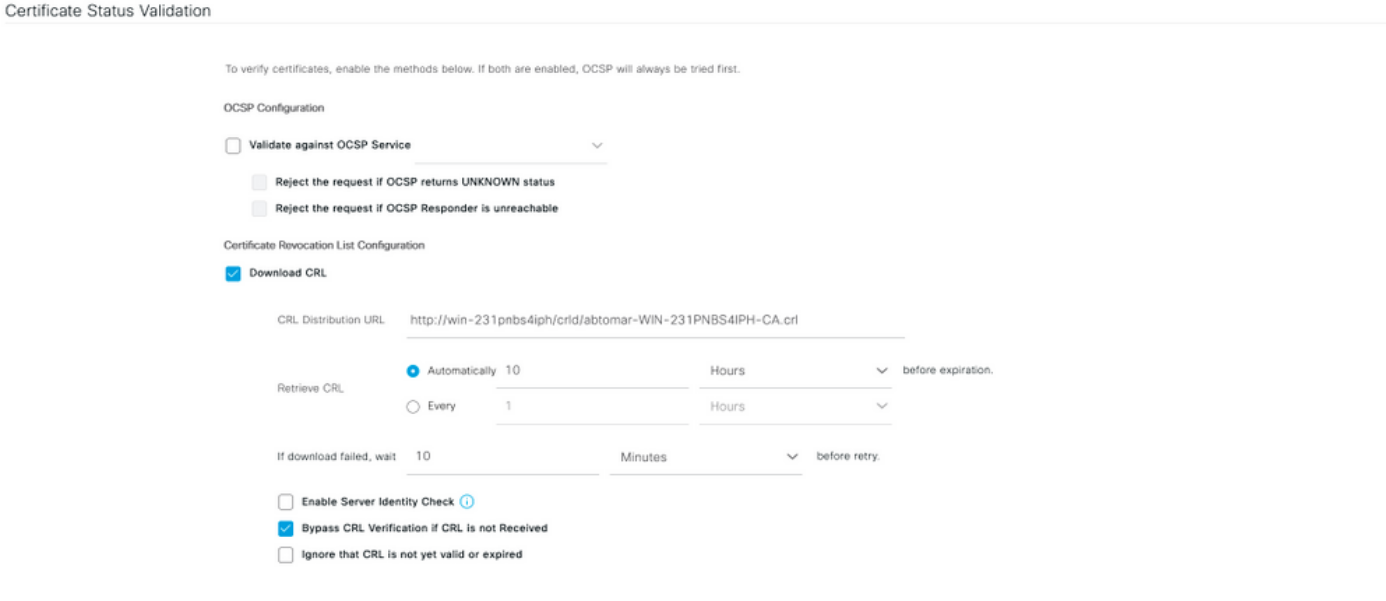

Save

#### 思科內部資訊

1.微軟。"為證書配置CRL分發點。" [http://technet.microsoft.com/en](http://technet.microsoft.com/en-us/library/ee649260%28v=ws.10%29.aspx)[us/library/ee649260%28v=ws.10%29.aspx](http://technet.microsoft.com/en-us/library/ee649260%28v=ws.10%29.aspx),2009年10月7日[2012年12月18日]

2.微軟。"手動發佈證書吊銷清單。" [http://technet.microsoft.com/en](http://technet.microsoft.com/en-us/library/cc778151%28v=ws.10%29.aspx)[us/library/cc778151%28v=ws.10%29.aspx,](http://technet.microsoft.com/en-us/library/cc778151%28v=ws.10%29.aspx)2005年1月21日[2012年12月18日]

3.微軟。"配置CRL和增量CRL重疊週期。" [http://technet.microsoft.com/en](http://technet.microsoft.com/en-us/library/cc731104.aspx)[us/library/cc731104.aspx](http://technet.microsoft.com/en-us/library/cc731104.aspx),2011年4月11日[2012年12月18日]

4. MS2065 [MSFT]。「如何計算EffectiveDate(this isupdate)、NextUpdate和NextCRLPublish。 」 [http://blogs.technet.com/b/pki/archive/2008/06/05/how-effectivedate-thisupdate-nextupdate](http://blogs.technet.com/b/pki/archive/2008/06/05/how-effectivedate-thisupdate-nextupdate-and-nextcrlpublish-are-calculated.aspx)[and-nextcrlpublish-are-calculated.aspx](http://blogs.technet.com/b/pki/archive/2008/06/05/how-effectivedate-thisupdate-nextupdate-and-nextcrlpublish-are-calculated.aspx),2008年6月4日[2012年12月18日]